้งานเทคโนโลยีสารสนเทศและการสื่อสาร กองนโยบายและแผน สำนักงานอธิการบดี ได้ดำเนินการติดตั้ง เครือข่ายส่วนตัวเสมือน (Virtual Private Network: VPN) เพื่อให้บริการสำหรับบุคลากรและนักศึกษาของ มหาวิทยาลัยกาฬสินธุ์

1. เข้าถึงฐานข้อมูลอิเล็กทรอนิกส์จากที่บ้าน นักวิจัย บุคลากรและนักศึกษาที่ต้องการสืบค้นฐานข้อมูล ้อิเล็กทรอนิกส์ที่มหาวิทยาลัยกาฬสินธุ์และสำนักงานคณะกรรมการการศึกษา (สกอ.) ซื้อบริการจากผู้ให้บริการ โดยผู้ ให้บริการจะตรวจสอบสิทธิ์ของผู้ใช้โดยกำหนดให้เข้าถึงบริการผ่านเครือข่ายของมหาวิทยาลัยกาฬสินธุ์เท่านั้น

2. เข้าถึงบริการอินทราเน็ตในมหาวิทยาลัยกาฬสินธุ์จากที่บ้านหรือภายนอกมหาวิทยาลัย เป็นการใช้บริการ บางอย่างที่เป็นบริการเฉพาะหรือบริการอินทราเน็ตที่ติดตั้งและจ ากัดให้ใช้งานจากเครือข่ายภายในมหาวิทยาลัย กาฬสินธุ์เท่านั้น เช่น การเข้าถึงและจัดการไฟล์บนพื้นที่เว็บไซต์ของหน่วยงาน การเข้าถึงแม่ข่ายฐานข้อมูลของ หน่วยงาน

การเริ่มต้นเข้าใช้งาน Virtual Private Network Login Name ด้วยบัญชี Account มหาลัยฯ ตัวอย่าง pichitchai.bs และดำเนินการตามขั้นตอนดังนี้

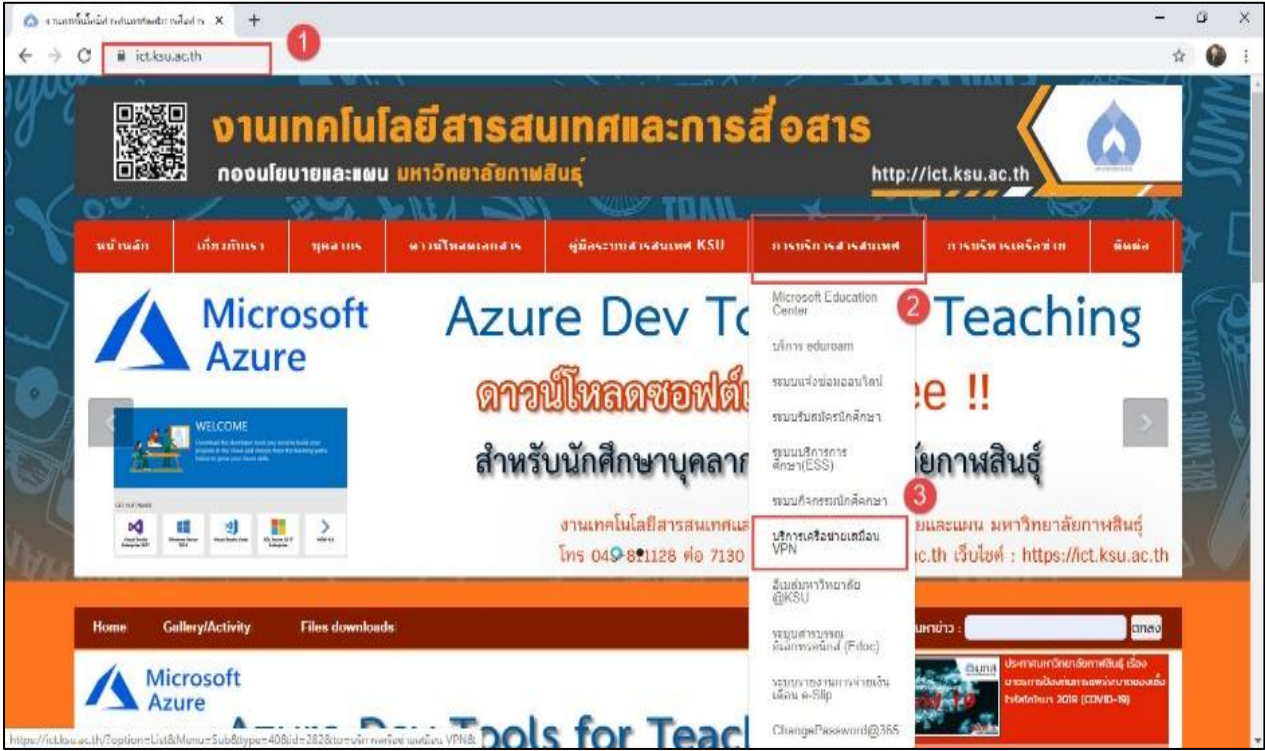

**1.เข้าไปที่ URL : [https](https://ict.ksu.ac.th/)://ict.ksu.ac.th/ แล้วดาวน์โหลด Software**

### **.ให้ดาวน์ตามคุณสมบัติของระบบปฏิบัติการที่จะใช้งาน**

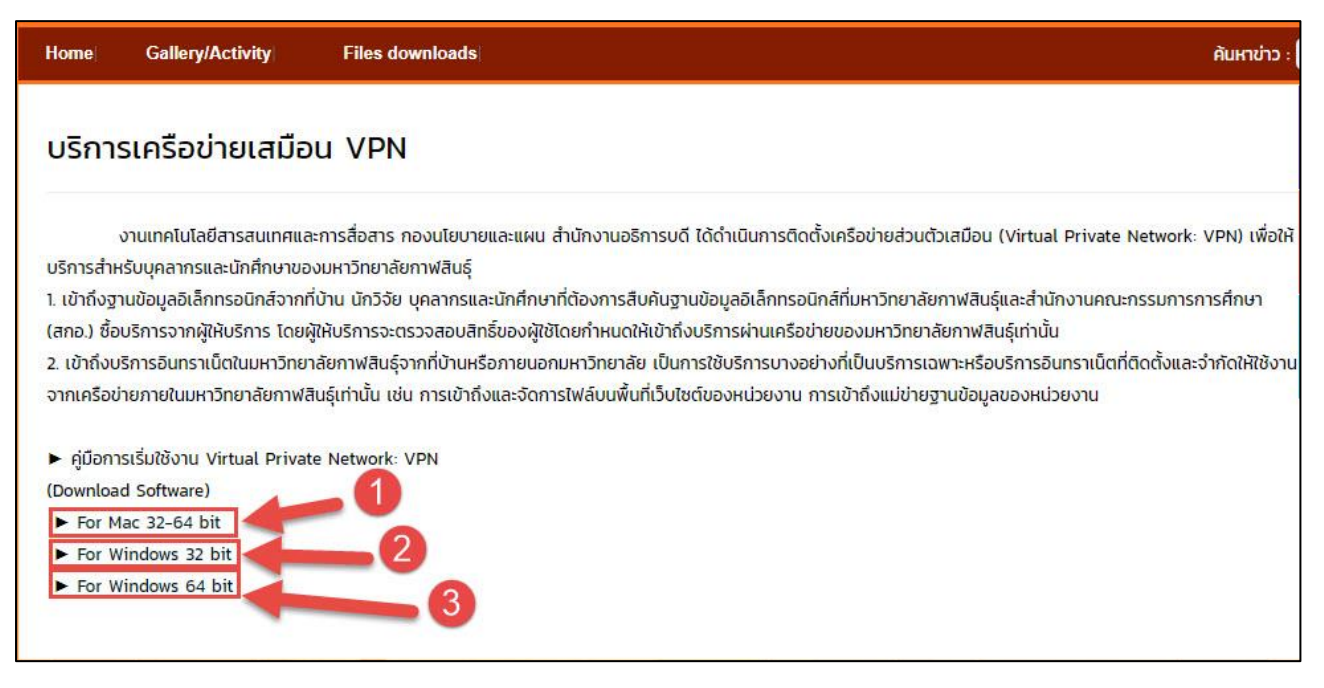

- .ส าหรับติดตั้งระบบปฏิบัติการ Mac
- 2.สำหรับติดตั้งระบบปฏิบัติการ Windows 32 บิต
- .ส าหรับติดตั้งระบบปฏิบัติการ Windows 64 บิต

### **.คลิกดาวน์โหลดไฟล์**

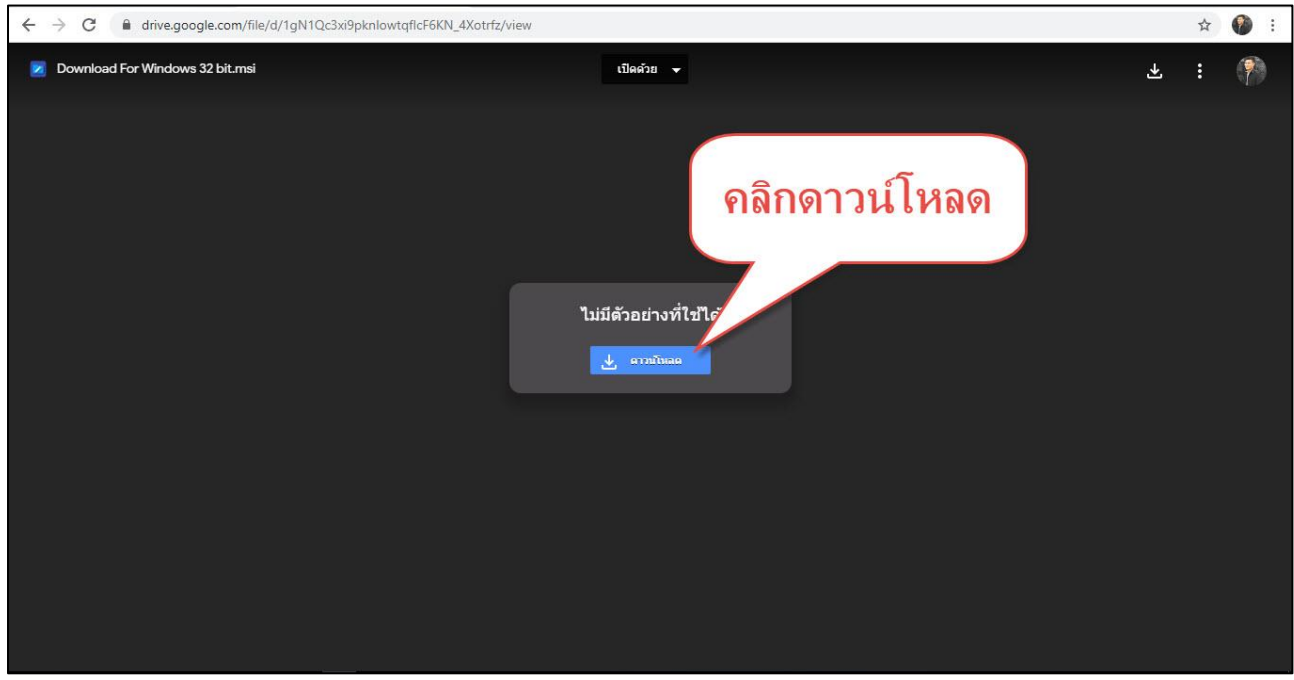

## **.คลิกติดตั้ง Software**

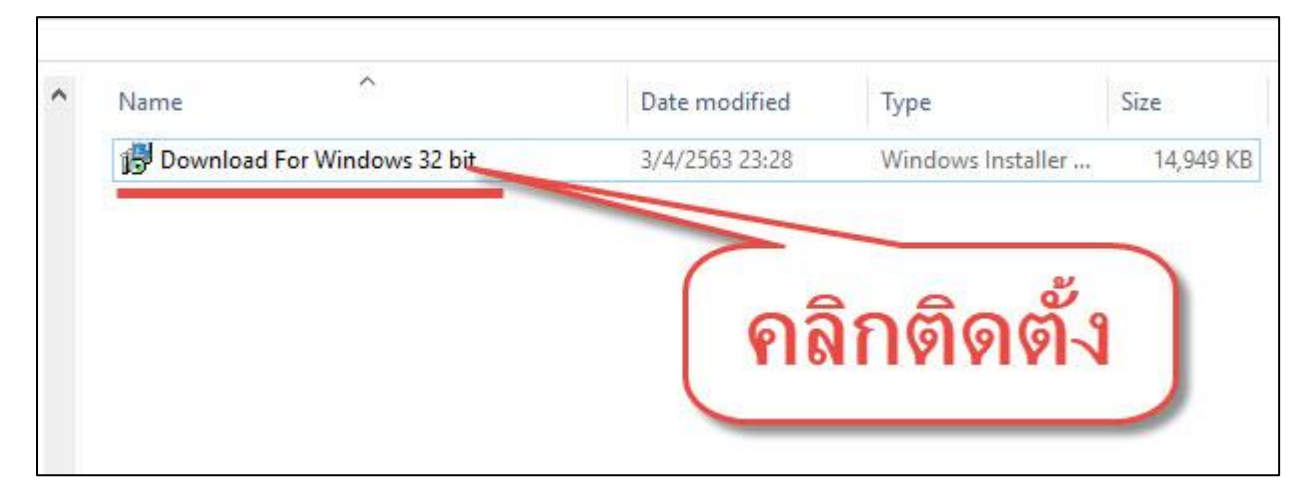

#### **.คลิก Next**

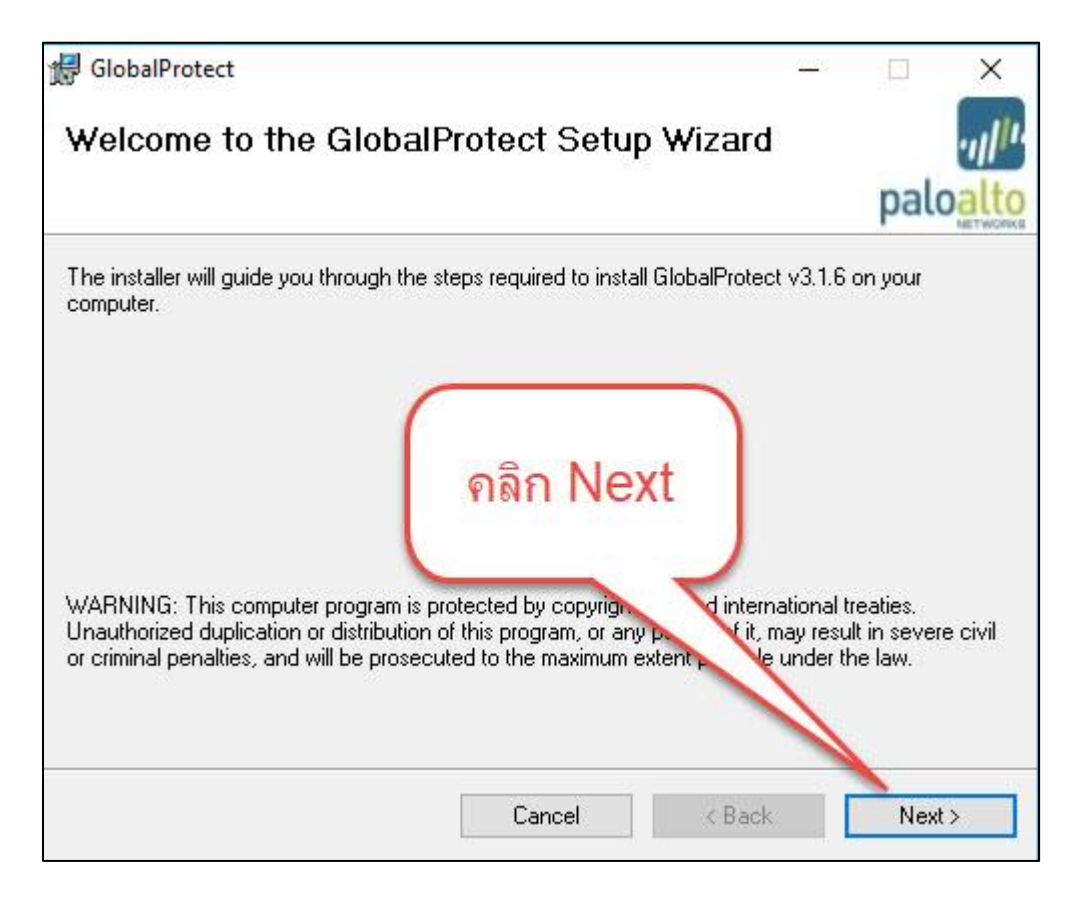

#### **.คลิก Next**

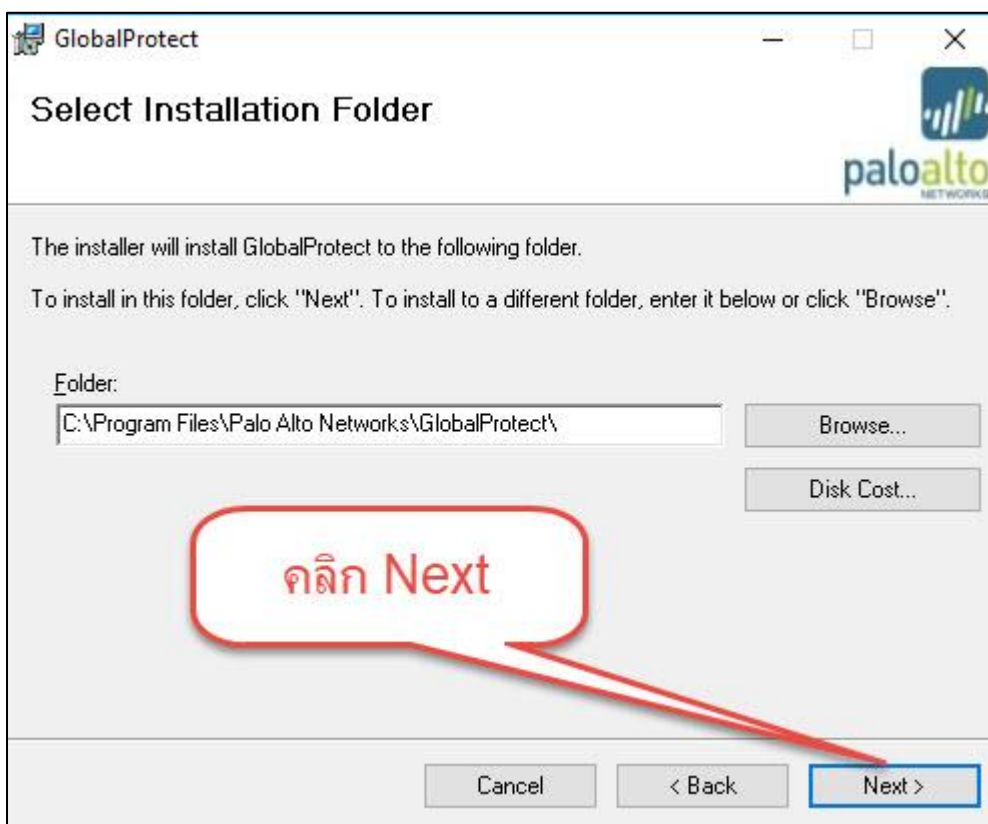

#### **.คลิก Next**

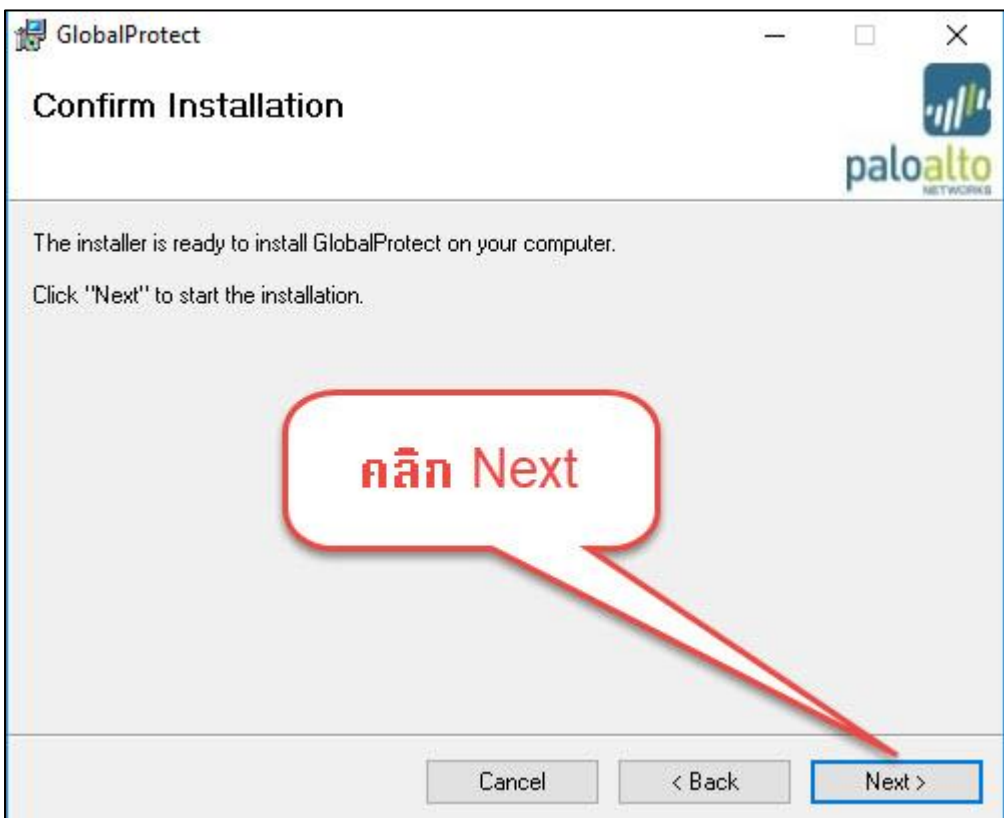

## **.คลิก Close เสร็จสิ้นการติดตั้ง**

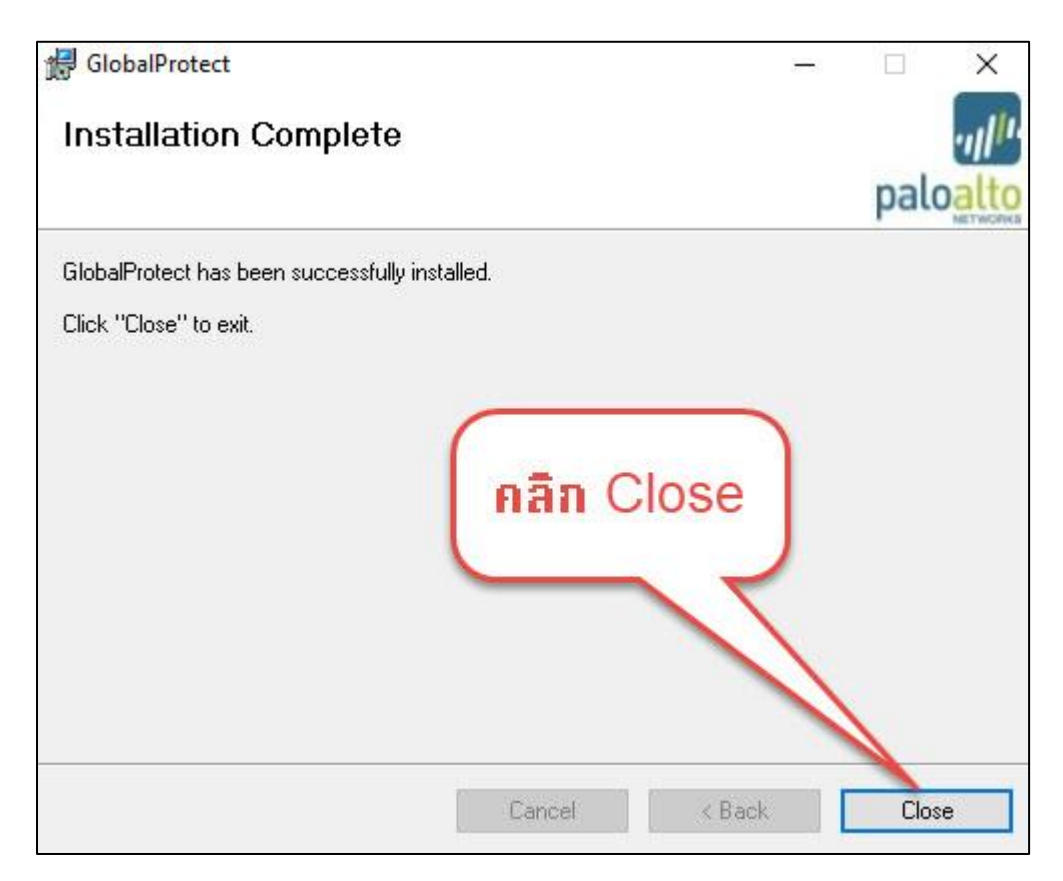

# **.เปิด Software เพื่อเชื่อมโยง (Virtual Private Network: VPN)**

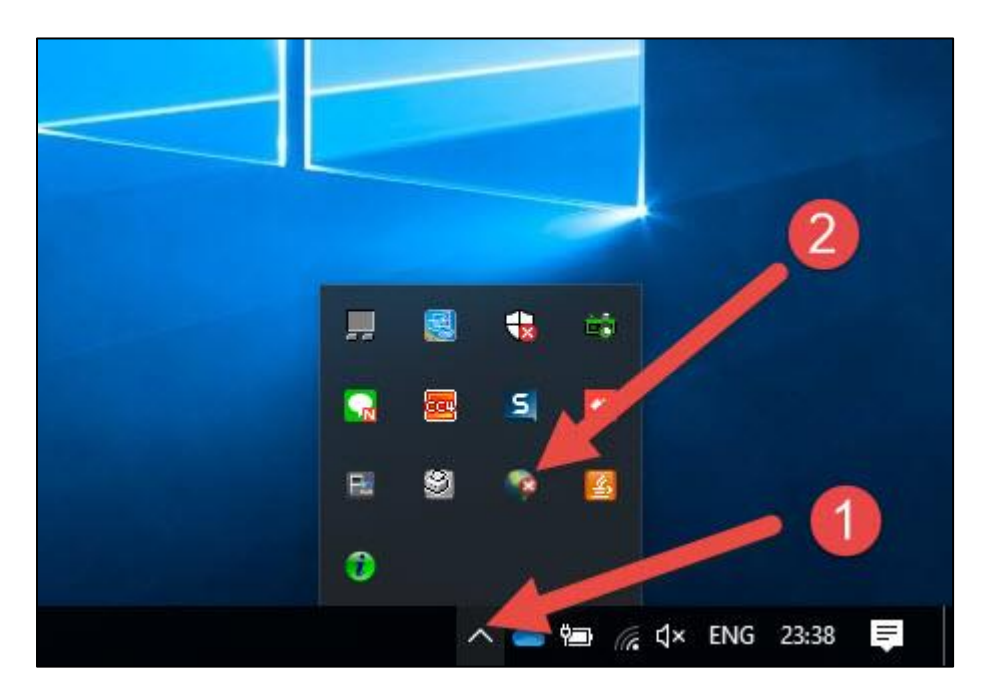

.คลิกที่ สามเหลี่ยม Task Bars

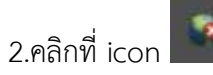

#### **10.เข้าสู่หน้า Login เข้าใช้งาน (Virtual Private Network: VPN)**

้<mark>กรณีเป็นนักศึกษา</mark> User เป็นรหัสนักศึกษา password เป็นเลขบัตรประจำตัวประชาชน (เมื่อเข้าใช้งานครั้ง แรก)

ี <mark>กรณีเป็นบุคลากร</mark> User เป็นบัญชีเดียวกับสมาชิกอินเทอร์เน็ตมหาลัยฯ password เป็นเลขบัตรประจำตัว ี ประชาชน (เมื่อเข้าใช้งานครั้งแรก) <u>ข้อแนะน</u>ำ หลังเข้าใช้งานครั้งแรกควรเปลี่ยนรหัสผ่านใหม่

ตัวอย่าง User : **pichitchai.bs** (บุคลากร)

Password : **เลขบัตรประจ าตัวประชาชน (เมื่อเข้าใช้งานครั้งแรก**

ตัวอย่าง User : 111111111111-1 (นักศึกษา)

Password : **เลขบัตรประจ าตัวประชาชน (เมื่อเข้าใช้งานครั้งแรก)**

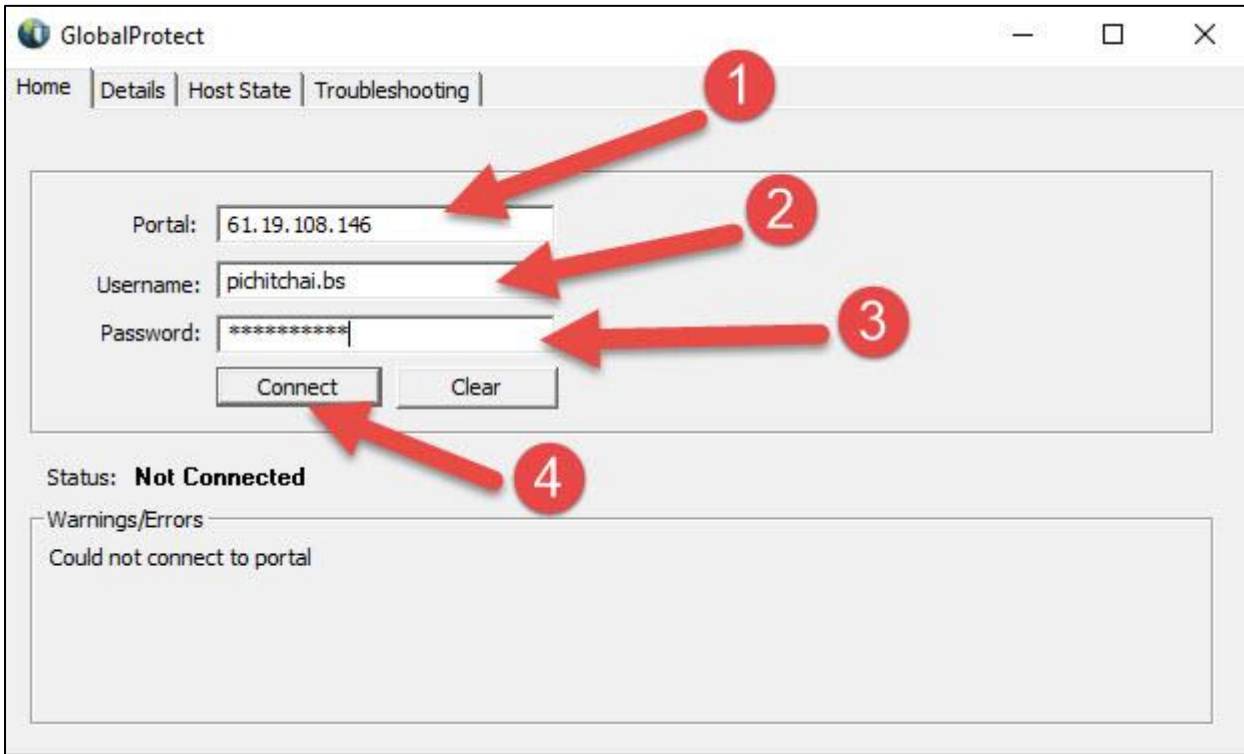

1.พิมพ์ Internet Gateway มหาวิทยาลัย

2.พิมพ์ User ผู้ใช้งาน

3.พิมพ์รหัสผ่านผู้ใช้งาน

4.คลิก Connect

## **11.เมื่อเลิกใช้งานให้คลิก Disconnect**

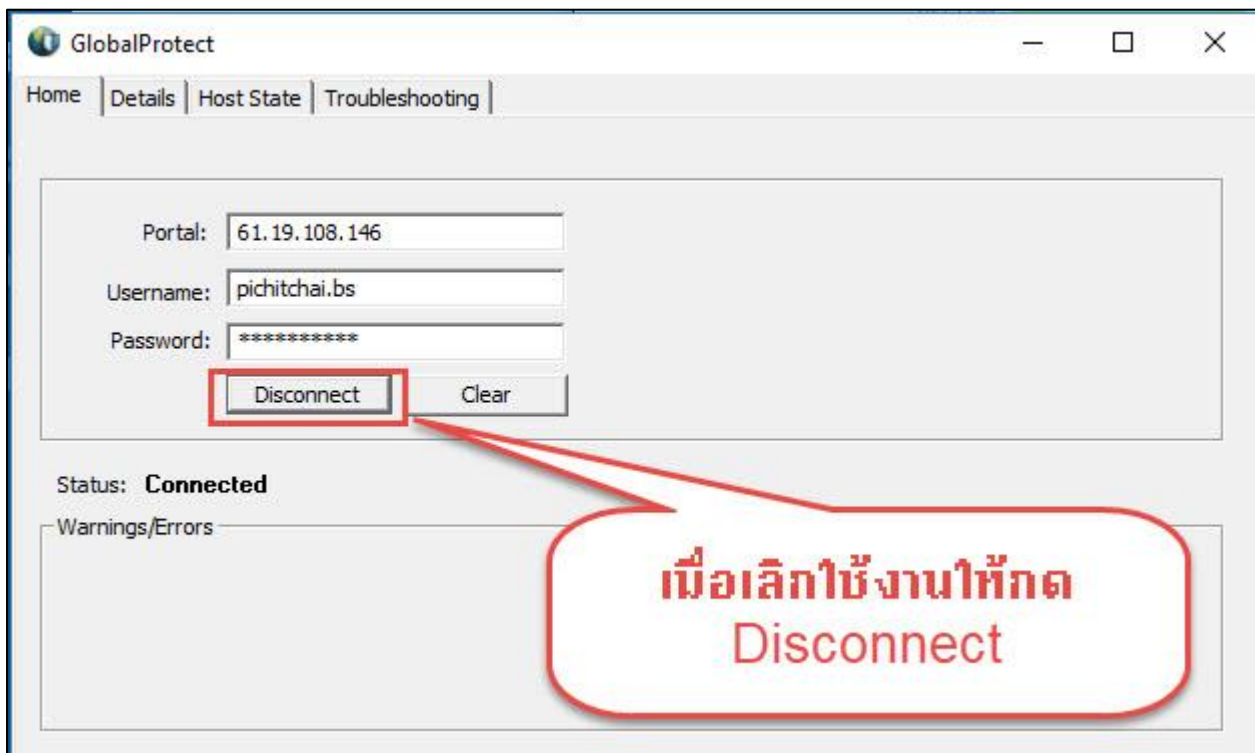

**ติดต่อสอบถาม งานเทคโนโลยีสารสนเทศและการสื่อสาร Email : [ict@ksu](mailto:ict@ksu.ac.th%20%20โทร).ac.th โทร 043-811128 ต่อ 7130 และต่อ 7131**